# Intel® Connectivity Performance Suite ソフトウェア アップデート手順書

## (Version 2.1123.505.3)

公開日 2023/08/29

本書では、Intel® Connectivity Performance Suite ソフトウェア(ドライバー及びアプリ) をアップデートする手順について説明します。弊社では Intel® Connectivity Performance Suite ドライバーのみを提供しておりますが Intel® Connectivity Performance Suite アプ リのアップデートを含めて説明します。

### 【ご注意】

- ・ アップデートを実行する際は、必ず「管理者」の権限のユーザーでサインインして ください。(ユーザーの切り替え機能を使わずにコンピューターの管理者の権限で サインインして操作してください。)
- ・ AC アダプター、および充分に充電されたバッテリーパックを接続してください。
- ・ 本アップデートにはインターネット接続が必要です。

## 【アップデート方法】

- アップデートは下記の流れで行います。
- 1. Intel® Connectivity Performance Suite ドライバーのアップデート要否確認
- 2. Intel® Connectivity Performance Suite ドライバーアップデートプログラムのダウン ロードと展開
- 3. Intel® Connectivity Performance Suite ドライバードライバーのアップデート
- 4. ドライバーアップデート後の確認
- 5. Intel® Connectivity Performance Suite アプリのアップデート

1. Intel® Connectivity Performance Suite ドライバーのアップデート要否確

#### 認

- (1) 「Windows」キーを押しながら、「x」キーを押します。または、■■ (スタートボタ ン) を右クリックします。 表示されたメニューから[デバイスマネージャー(M)]を選択します。
- (2) [ソフトウェア コンポーネント]の中にある[Intel(R) Connectivity Performance Suite をダブルクリックします。
- (3) [Intel(R) Connectivity Performance Suite]の [ドライバー] タブを選択します。

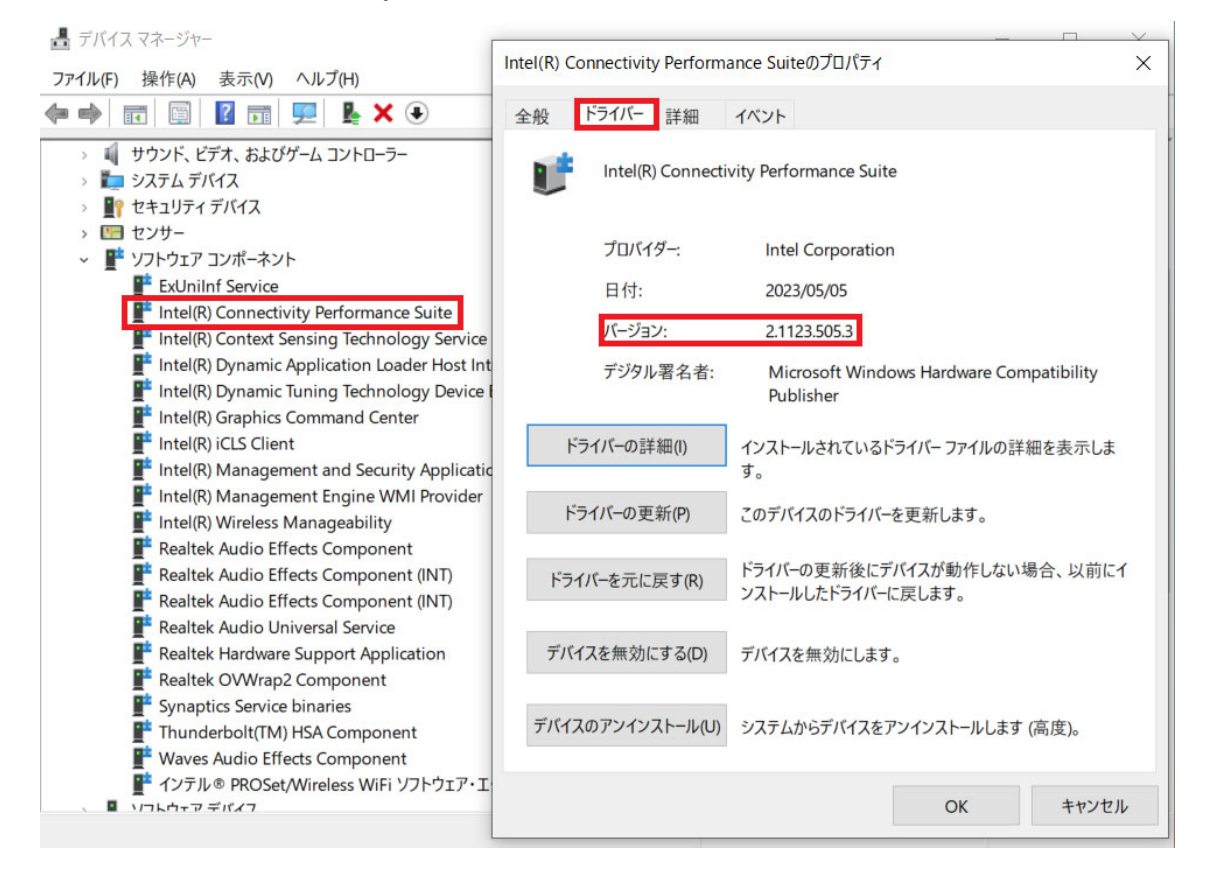

#### (4) 表示されるバージョンを確認してください。

#### バージョンが「2.1123.505.3」、または、それより新しい場合

Intel® Connectivity Performance Suite ドライバーはアップデート済みです。(アッ プデートは不要です。)

### バージョンが「2.1123.505.3」より古い場合

Intel® Connectivity Performance Suite ドライバーのアップデートが必要です。 Intel® Connectivity Performance Suite ドライバーアップデートプログラムをダウ ンロードしてください。

2. Intel® Connectivity Performance Suite ドライバーアップデートプログラ

### ムのダウンロードと展開

- (1) ダウンロードした Intel® Connectivity Performance Suite ドライバーアップデートプ ログラムをダブルクリックして実行します。「ユーザー アカウント制御」の画面が表示 された場合は、[はい]をクリックします。
- (2) 使用許諾契約の画面が表示されますので、内容をよくお読みいただき、[はい]をクリッ クしてください。
- (3) 展開先フォルダを設定する画面が表示されます。展開先フォルダは、プログラムが自動 的に作成しますので、特に変更する必要はありません。 (デフォルトでは C:\util2\drivers\icps\_v2\_1123\_505)
- (4) [OK]をクリックします。しばらくして展開が完了すると、展開先フォルダが開きます。

#### 3. Intel® Connectivity Performance Suite ドライバーのアップデート

- (1) 展開先フォルダにある Intel® Connectivity Performance Suite ドライバーをインスト ールします。 [Pinstall](拡張子を表示している場合は [Pinstall.bat])を右クリックします。 [管理者として実行]をクリックします。 [管理者として実行]しないと、ソフトウェアはインストールされません。 「ユーザー アカウント制御」の画面が表示された場合は、[はい]をクリックします。
- (2) 「C:\windows\System32\cmd.exe」の画面が表示され、Intel® Connectivity Performance Suite ドライバーのアップデートが行われます。この画面が消えればアップデート完了 です。(画面が消えるまで 30 秒程度かかります。) [注意]

「C:\windows\System32\cmd.exe」画面の内側(黒い部分)をクリックしないでください。 クリックすると、「C:\windows\System32\cmd.exe」画面が編集モードに入り、Intel® Connectivity Performance Suite ドライバーのアップデートが一時停止されます。

「C:\windows\System32\cmd.exe」画面が編集モードに入った場合には、以下の図に示 すような白いカーソルが表示されます。この場合には、「C:\windows\System32\cmd.exe」 画面の内側(黒い部分)を右クリックしてください。編集モードが終了し、Intel® Connectivity Performance Suite ドライバーのアップデートが再開されます。

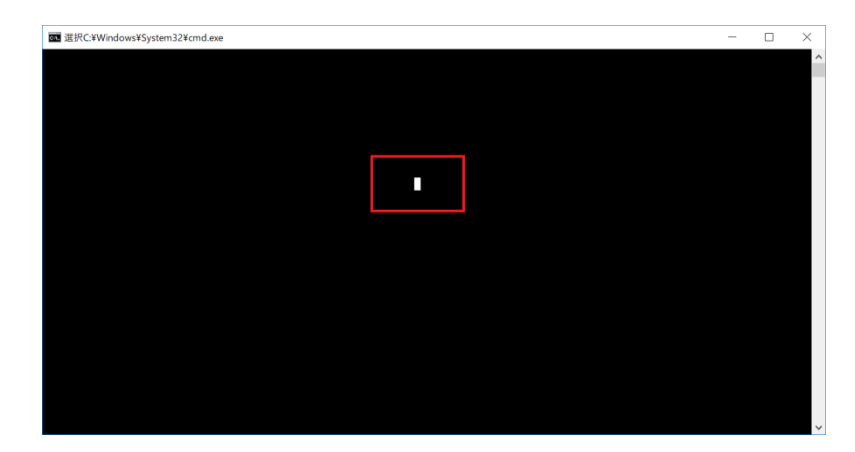

# 4. ドライバーアップデート後の確認

(1) 「1. Intel® Connectivity Performance Suite ドライバーのアップデート要否確認」と 同じ手順で、[Intel® Connectivity Performance Suite ドライバー]のバージョンが 「2.1123.505.3」であることを確認してください。

## 5. Intel® Connectivity Performance Suite アプリのアップデート

- (1) Intel® Connectivity Performance Suite アプリをアップデートするためにインターネ ットに接続して数分お待ちください。アプリはインターネットに接続すると自動でドラ イバーにあったバージョンに更新されます。
- (2) | (スタートボタン) を左クリック、Intel® Connectivity Performance Suite をクリ

ック、「歯車」をクリックして、詳細設定のバージョンが「2.1123.505.3」になってい ることを確認してください。上記バージョンになっていない場合には再度数分待って確 認してください。

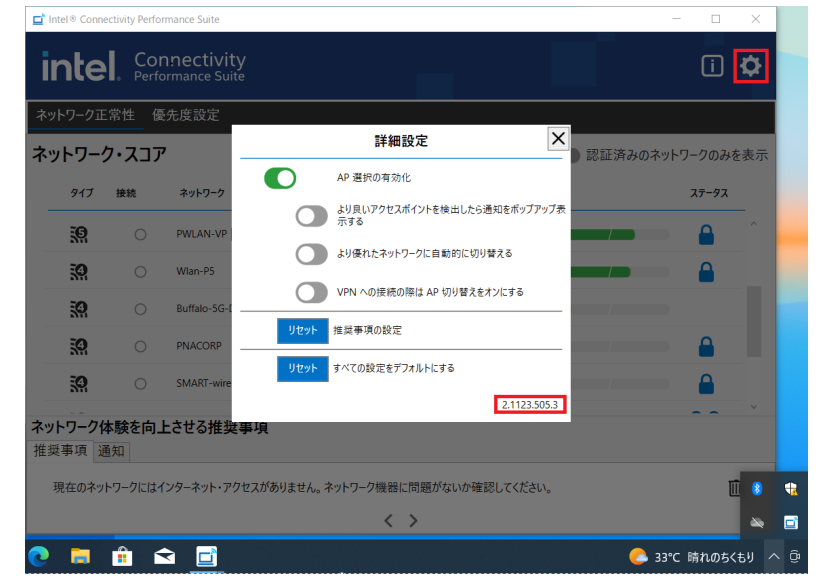

以上で Intel® Connectivity Performance Suite ソフトウェアのアップデート作業は完了 です。